# **XEROX**

XE3024RO0-2

# **Ghid de Configurare Rapidă a Funcţiilor de Scanare**

Acest ghid include instructiuni pentru:

- Setare Scanare că[tre e-mail la pagina 1](#page-0-0)
- Setarea funcț[iei Scanare în Cutia Po](#page-5-0)ștală la pagina 6
- Setarea funct[iei Scanare în Re](#page-8-0)tea la pagina 9
- Setarea functiei Scanare că[tre PC la pagina 12](#page-11-0)

Unele modele trebuie să aibă kit-urile opționale instalate pentru a utiliza aceste funcții de scanare, iar unele dintre modele nu acceptă unele dintre aceste funcții de scanare. Pentru detalii, contactati Centrul de Asistență Xerox.

# <span id="page-0-0"></span>Setare Scanare către e-mail

Pe aparat pot fi scanate copii pe hârtie și transmise apoi clienților corespondenți sub forma unor fişiere ataşate la e-mail, în format TIFF, PDF, XPS sau JPEG\*. Serverele de poştă electronică SMTP și POP3 sunt utilizate pentru transmiterea, respectiv receptionarea e-mail-urilor.

\*: Formatul de fişier JPEG este acceptat doar de WorkCentre 5225A/5230A.

*Se va consulta şi:* 

*System Administration Guide* (Ghidul pentru Administrarea Sistemului): conține detalii despre setarea functiei e-mail.

# **Cerinţe pentru setarea funcţiei Scanare către e-mail**

Se confirmă:

- **1.** Existenţa unei reţele operaţionale disponibile care utilizează TCP/IP.
- **2.** Configurarea corectă pe aparat a setărilor DNS şi Nume Domeniu pentru reţea.
- **3.** Configurarea aparatului cu DNS (dacă se va introduce pe aparat Numele Gazdă al serverului SMTP).

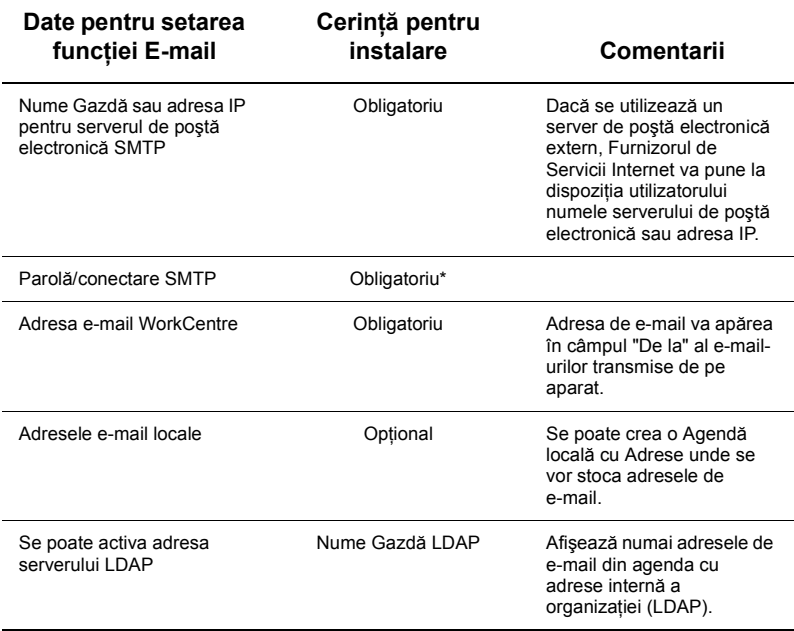

\* Numai dacă serverul SMTP solicită conectare şi parolă pentru autentificare.

# **Procedura pentru setarea funcţiei Scanare către e-mail**

- **1.** Se apasă butonul <Conectare/Deconectare>, apoi se introduce ID-ul de conectare "11111" şi se selectează [Introducere].
- **2.** Se apasă butonul <Stare Aparat>, apoi se selectează fila [Instrumente].
- **3.** Se selectează [Setări Sistem], apoi [Setare Conectivitate și Retea].
- **4.** Se selectează [Setări Port].
- **5.** Pe ecranul [Setări Port], se derulează şi se selectează [Transmitere E-Mail] şi apoi [Modificare Setări].
- **6.** Pe ecranul [Transmitere E-Mail] se selectează [Stare Port] şi apoi [Modificare Setări].
- **7.** Pe ecranul [Transmitere E-mail Stare Port] se selectează [Activat] şi apoi [Salvare].
- **8.** Se selectează [Închidere].
- **9.** Pe ecranul [Setări Port], se derulează și se selectează [Recepție E-mail] și apoi [Modificare Setări].
- **10.** Pe ecranul [Receptie E-mail] se selectează [Stare Port] și apoi [Modificare Setări].
- **11.** Pe ecranul [Receptie E-mail Stare Port] se selectează [Activat], apoi [Salvare] și [Închidere].
- **12.** Pe ecranul [Setări Port], se derulează și se selectează [Serviciu Notificare E-mail] și apoi [Modificare Setări].
- **13.** Pe ecranul [Serviciu Notificare E-mail] se selectează [Stare Port] şi apoi [Modificare Setări].
- **14.** Pe ecranul [Serviciu Notificare E-mail Stare Port] se selectează [Activat] şi apoi [Salvare].
- **15.** Se selectează [Închidere] până când se afişează ecranul filei [Instrumente].

# **Procedura pentru configurarea setărilor pentru e-mail transmis**

- **1.** Se deschide un browser web (de exemplu Internet Explorer) de la o statie de lucru, apoi se introduce adresa IP. În cazul în care conectarea s-a realizat corect, va apărea pagina web CentreWare Internet Services pentru aparatul respectiv.
- **2.** Se setează configurația serverului SMTP prin intermediul CentreWare Internet Services:
	- **a.** Se face clic pe fila [Proprietăți].
	- **b.** Pe ecranul [Prezentare configurare] se face clic pe [Setări...] pentru [E-mail] (în zona [Servicii]).
	- **c.** Se face clic pe [Configurare...] pentru [Server SMTP].
	- **d.** Se introduce [Adresă IP Server SMTP / Nume Gazdă şi Port] (portul implicit este 25).
	- **e.** Se introduce [Adresă e-mail aparat].
	- **f.** Dacă este necesar, se selectează un tip de [Acreditări de conectare].
	- **g.** Dacă este necesar, se introduce [Nume conectare] şi [Parolă] pentru a fi utilizate pentru acreditări.
	- **h.** Se face clic pe [Aplicare].
	- **i.** Se introduce numele de utilizator/parola (numele de utilizator implicit este "11111", iar parola este "x-admin").
	- **j.** Se face clic pe [Repornire dispozitiv].
- **3.** De la aparat, se introduce un document de probă în alimentatorul de documente.
- **4.** Se apasă butonul <Toate Serviciile>.
- **5.** Se selectează [E-Mail].
- **6.** Se selectează [Destinatari Noi].
- **7.** Se utilizează tastatura de pe ecranul senzorial pentru a se introduce o adresă de e-mail.
- **8.** Se selectează [Adăugare], apoi [Închidere] când lista este completă.
- **9.** Se apasă butonul <Start>.
- **10.** Se verifică dacă destinatarul a receptionat e-mail-ul cu documentul atasat.

# **Rezolvarea problemelor Scanare către e-mail**

În următorul tabel cu probleme rezolvate, cuvântul "comune" din servere de poştă electronică interne comune este înlocuit cu "ISP".

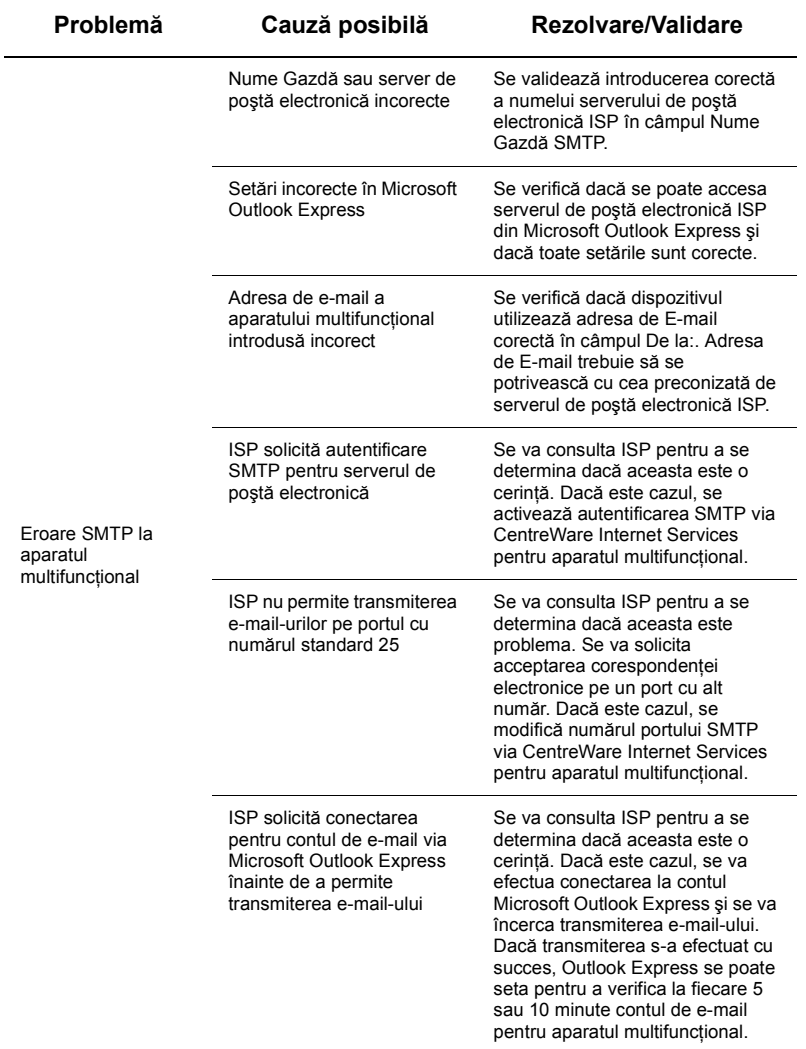

# <span id="page-5-0"></span>**Setarea funcţiei Scanare în Cutia Poştală**

Această functie permite stocarea documentelor într-o cutie postală pentru a fi procesate ulterior. Functia Scanare în Cutia Postală poate fi setată utilizând panoul de comandă al aparatului sau de la un computer în reţea prin intermediul paginii web CentreWare Internet Services. Sunt prezentate instructiuni detaliate pentru fiecare dintre aceste metode.

*Se va consulta şi:* 

*System Administration Guide* (Ghidul pentru Administrarea Sistemului): contine detalii referitoare la setarea functiei Scanare în Retea.

# **Cerinţe pentru setarea funcţiei Scanare în Cutia Poştală**

Se confirmă:

**1.** Existenţa unei reţele operaţionale disponibile care utilizează TCP/IP.

# **Procedura pentru setarea funcţiei Scanare în Cutia Poştală prin intermediul panoului de comandă**

- **1.** Se apasă butonul <Conectare/Deconectare>.
- **2.** Se introduce de la tastatură "11111" sau ID-ul utilizatorului curent. La sfârşit se selectează [Introducere].
- **3.** Se apasă butonul <Stare Aparat> de pe panoul de comandă.
- **4.** Se selectează fila [Instrumente].
- **5.** Se selectează [Setare].
- **6.** Se selectează [Creare cutie poştală].
- **7.** Se derulează lista pentru a se găsi un [Număr Cutie Poştală] nealocat.
- **8.** Se selectează un [Număr Cutie Poştală] nealocat din lista afişată.
- **9.** Se selectează [Creare/Ştergere].
- **10.** După afişarea ecranului [Cutie Poştală Nouă Alocare Parolă], se utilizează butoanele [Pornit] şi [Oprit] pentru a se determina dacă la accesarea cutiei poştale se va solicita o parolă. Dacă se selectează [Pornit], se utilizează tastatura numerică pentru a se introduce o parolă numerică, apoi se selectează [*Operaţiunea Ţintă*] corespunzătoare pentru a se determina când se solicită parola.
- **11.** Se selectează [Salvare] pentru salvarea setărilor. (Pentru ieşirea din ecran fără a se salva setările, se selectează [Anulare].)
- **12.** Pe ecranul [Cutie Poştală XXX Creare / Ştergere] care apare sunt afişate cinci posibilități de selectare pe linii numerotate orizontale. Selecțiile disponibile includ: Nume Cutie Poştală, Verificare Parolă Cutie Poştală, Ştergere Documente După Recuperare, Ştergere Documente Expirate şi Conexiune Pagină Flux Lucrare cu Cutia Postală.
- **13.** Pentru a se atribui un nume cutiei postale, se selectează linia de selectie [Nume Cutie Poştală].
- **14.** Se selectează [Modificare Setări].
- **15.** Se utilizează tastatura de pe ecranul senzorial pentru a se introduce un nume pentru cutia poştală.
- **16.** După ce numele a fost introdus, se selectează [Salvare]. (Pentru ieşirea din ecran fără a se salva modificările, se selectează [Anulare].)
- **17.** De pe ecranul [Cutie Postală XXX Creare/Stergere], se selectează oricare alte selectii dorite şi se utilizează [Modificare Setări] pentru accesarea şi efectuarea modificărilor. Apoi se selectează [Salvare].
- **18.** Pentru părăsirea ecranului [Cutie Poştală XXX Creare/Ştergere], se selectează [Închidere].
- **19.** Pentru părăsirea ecranului [Creare cutie poştală], se selectează [Închidere].

# **Procedura pentru setarea funcţiei Scanare în Cutia Poştală prin intermediul CentreWare Internet Services**

- **1.** Se deschide un browser web (de exemplu Internet Explorer) de la o statie de lucru, apoi se introduce adresa IP a aparatului. În cazul în care conectarea s-a realizat corect, va apărea pagina web CentreWare Internet Services pentru aparatul respectiv.
- **2.** Se face clic pe fila [Scanare].
- **3.** Se selectează [Cutie poştală] din arborele de directoare.
- **4.** După afişarea listei numerotate cu cutii poştale, se caută în listă un număr de cutie poştală nealocat şi se face clic pe [Creare] pentru cutia poştală respectivă.
- **5.** Se tastează un nume pentru cutia poştală în caseta de introducere [Nume cutie poştală].
- **6.** Se poate introduce un cod de parolă opțional. Codul de parolă trebuie să fie compus din numere.
- **7.** Se confirmă codul de parolă, introducându-se din nou în caseta [Reintroduceţi cod parolă].
- **8.** Se utilizează săgeata care deschide meniul vertical pentru a se seta [Verificare cod parolă cutie poştală] (recomandat) în scopul securizării cutiei poştale.
- **9.** Dacă este necesar, se bifează caseta [Ştergere documente după imprimare sau preluare].
- **10.** Se bifează caseta [Ştergere documente expirate] pentru ştergerea documentelor vechi care nu au fost imprimate sau preluate.
- **11.** După selectare, se face clic pe [Aplicare].

# **Notă**

Dacă se solicită introducerea unui Nume de utilizator şi a unui cod de parolă, setările implicite sunt "11111", respectiv "x-admin".

# **Procedură pentru Scanarea în Cutia Poştală**

- **1.** De pe ecranul Toate Serviciile, se selectează [Scanare în Cutia Poştală].
- **2.** Pe ecranul [Scanare în Cutia Poştală] care apare, se va afişa o listă cu cutii poştale. Se utilizează bara de defilare pentru a găsi pictograma cutiei poştale dorite.
- **3.** Se alege cutia poştală dorită, prin selectarea liniei de selectare pe ecranul senzorial.
- **4.** Dacă a fost alocată o parolă la cutia poştală, se va afişa ecranul [Parolă]. Se introduce parola (serie de numere) utilizându-se tastatura de pe panoul de comandă
- **5.** De pe ecranul senzorial se selectează [Confirmare].
- **6.** Se selectează fiecare ecran cu file pentru accesarea controalelor în scopul configurării parametrilor de scanare.
- **7.** Se alimentează documentul şi se apasă butonul <Start>.
- 8. Se apasă butonul <Toate Serviciile> pentru a se reveni la ecranul Toate Serviciile.

# **Notă**

Pentru a se prelua documentul scanat pe un PC Windows, se instalează pe PC driverul de scanare sau se utilizează CentreWare Internet Services. Pe CD-ul Drivere şi în capitolul CentreWare Internet Services din System Administration Guide (Ghidul pentru Administrarea Sistemului) se pot găsi mai multe informații.

# <span id="page-8-0"></span>**Setarea funcţiei Scanare în Reţea**

Functia Scanare în Retea utilizează protocoalele FTP, SMB, Netware, HTTP sau HTTPS pentru a transfera documentele scanate pe un server sau client. Pentru activarea scanării în reţea trebuie configurate modelele (proprietăţile fişierului scanat) şi directoarele de depozitare (foldere de destinatie).

#### *Se va consulta şi:*

*System Administration Guide* (Ghidul pentru Administrarea Sistemului): contine detalii despre setarea functiei Scanare în Retea.

### **Notă**

Ghidul de fată ilustrează doar instrucțiunile referitoare la protocoalele FTP și SMB. Pentru mai multe informatii despre protocoalele Netware, HTTP și HTTPS, se consultă System Administration Guide (Ghidul pentru Administrarea Sistemului).

### **Cerinţe pentru setarea funcţiei Scanare în Reţea**

Se confirmă:

- **1.** Existenta unei retele operationale disponibile care utilizează TCP/IP.
- **2.** Existenta pe serverul FTP sau SMB a unui director de depozitare (folder) pentru stocarea documentelor scanate. Pe server trebuie creat un cont de utilizator care permite accesul la directorul de depozitare.

# **Procedură pentru setarea porturilor pentru Scanare în Reţea**

Pentru a se utiliza Scanarea în Reţea, se activează pe aparat porturile aplicabile (SMB sau client FTP) şi se confirmă configurarea unei adrese IP pe aparat.

# **Notă**

Configurarea se poate efectua şi prin intermediul CentreWare Internet Services. Pentru mai multe informații despre utilizarea CentreWare Internet Services, se va consulta sectiunea CentreWare Internet Services din System Administration Guide (Ghidul pentru Administrarea Sistemului).

- **1.** Se afişează ecranul [Meniu Administrator Sistem].
	- **a.** Se apasă butonul <Conectare/Deconectare>.
	- **b.** Se introduce ID-ul de conectare ("11111"), utilizându-se tastatura numerică sau tastatura afişată pe ecran şi se selectează [Confirmare].
	- **c.** Se apasă butonul <Stare Aparat> de pe panoul de comandă.
	- **d.** Se selectează fila [Instrumente].
- **2.** Dacă se doreşte utilizarea protocolului [SMB] cu Scanarea în Reţea, se activează portul [SMB] pe aparat.
	- **a.** Se selectează [Setări Sistem].
	- **b.** Se selectează [Setare Conectivitate şi Reţea].
	- **c.** Se selectează [Setări Port].
- **d.** Se selectează [SMB], apoi [Modificare Setări].
- **e.** Se selectează [Stare Port] şi apoi [Modificare Setări].
- **f.** Se selectează [Activat], apoi [Salvare].
- **g.** Se selectează [Închidere] până când se afişează ecranul [Setări Port].
- **3.** Dacă se doreste utilizarea protocolului [FTP] cu Scanarea în Retea, se activează portul client [FTP] pe aparat.
	- **a.** Se selectează [Setări Sistem].
	- **b.** Se selectează [Setare Conectivitate și Retea].
	- **c.** Se selectează [Setări Port].
	- **d.** Pe ecranul [Setări Port] se selectează [Client FTP] şi apoi [Modificare Setări].
	- **e.** Se selectează [Stare Port] şi apoi [Modificare Setări].
	- **f.** Se selectează [Activat], apoi [Salvare].
	- **g.** Se selectează [Închidere] de mai multe ori până când se afişează ecranul filei [Instrumente].
- **4.** Se aşteaptă câteva secunde până când serviciul de Auto Anulare realizează deconectarea.
- **5.** Dacă s-au modificat setările, aparatul se va reinitializa automat pentru a înregistra și activa noile setări. După ce aparatul reporneşte, se imprimă un Raport de Configurare pentru a se confirma că porturile sunt activate şi TCP/IP este configurat corect.

# **Proceduri pentru configurarea unui director de depozitare şi crearea unui model**

Modelele pot fi create prin intermediul CentreWare Internet Services. Pentru crearea şi configurarea modelelor cu Internet Services, se vor urma paşii de mai jos.

- **1.** Se deschide un browser web la stația de lucru și se introduce adresa IP a aparatului în câmpul [Adresă] sau [Locatie]. Se apasă [Enter].
- **2.** Se face clic pe fila [Proprietăți].
- **3.** Se face clic pe folderul de fişiere [Servicii].
- **4.** Se face clic pe folderul de fisiere [Scanare în Retea].
- **5.** Se face clic pe [Setare director de depozitare fişiere].
- **6.** Se face clic pe [Editare] pentru [Destinatie fisier implicită].
- **7.** Se introduc informatiile corespunzătoare, inclusiv un nume pentru directorul de depozitare, adresa IP a serverului de destinatie sau Nume Gazdă, Calea Documentului şi un Nume Conectare sau Cod Parolă dacă este necesar. Dacă la setările directorului de depozitare se introduce un nume de conectare "anonim", va trebui introdus şi un cod de parolă.
- **8.** Se face clic pe [Aplicare] pentru salvarea setărilor. Dacă se face clic pe [Aplicare], este posibil să se solicite introducerea Numelui de Utilizator al administratorului (implicit "11111") şi Codul de parolă (implicit "x-admin").
- **9.** Pentru crearea unui model, se face clic pe separatorul [Scanare] din partea superioară a ecranului CentreWare Internet Services.
- **10.** Se completează câmpul [Nume model] cu un nume pentru modelul nou şi dacă este necesar, se introduc date şi în câmpurile opţionale [Descriere] şi [Proprietar].
- **11.** Se face clic pe [Adăugare] pentru a se crea un model nou.
- **12.** Se face clic pe [Editare] pentru [Destinaţii fişiere].
- **13.** Se selectează o metodă de arhivare din meniul vertical. De asemenea, se poate accepta şi metoda implicită (Redenumire Fişier Nou).
- **14.** În privinta functiei [Destinatii fisiere], se va lua în considerare faptul că destinația afişată trebuie să se potrivească cu informaţiile introduse anterior la configurarea directorului de arhivare pentru scanare. Dacă există mai multe directoare de depozitare, lista verticală permite selectarea unuia dintre acestea.
- **15.** Se face clic pe [Aplicare] pentru salvarea modificărilor sau pe [Refacere] pentru ieşirea din ecran fără a se salva modificările. Dacă se face clic pe [Aplicare], este posibil să se solicite introducerea Numelui de Utilizator al administratorului (implicit "11111") şi Codul de parolă (implicit "x-admin").
- **16.** Pentru setarea parametrilor pentru Câmp gestiune document (optional), se face clic pe [Adăugare] în sectiunea de informații [Câmp gestiune document]. (Dacă această casetă conține liste, se pot efectua selecții separate, apoi se face clic pe [Editare].) Aceste informatii vor fi stocate împreună cu documentul scanat în [Jurnal lucrare]. [Jurnalul lucrare] poate fi accesat de un software extern, iar informatiile pot fi preluate şi asociate fişierului scanat.
	- **a.** Pentru a configura parametrii conform necesităților, se vor consulta descrierile afişate.
	- **b.** După selectare, se face clic pe [Aplicare].
- **17.** Pentru setarea parametrilor de scanare pentru un model nou, se selectează [Editare] pentru toate categoriile de setări disponibile. Acestea includ: Scanare în Reţea, Setări Avansate, Reglare Aspect, Optiuni Arhivare, Optiuni raport și Nivel de comprimare.
- **18.** Se face clic pe [Aplicare] pentru salvarea setărilor.

### **Procedură pentru Scanarea în Reţea**

- **1.** Se apasă butonul <Toate Serviciile> de pe aparat și se selectează [Scanare în Retea].
- **2.** Se selectează un model din listă. De la panoul de comandă se pot modifica valorile modelului, fără să se influenteze configuratia acestuia; modificările vor avea efect doar asupra lucrării curente.
- **3.** Se introduce un document de probă în alimentatorul de documente.
- **4.** Se apasă butonul <Start>. Lucrarea va fi transmisă la server, utilizându-se protocolul FTP sau SMB, conform specificatiilor din model.
- **5.** Se efectuează conectarea la serverul FTP sau SMB de la o statie de lucru. Se accesează directorul de depozitare (destinaţia) specificat anterior. Documentul scanat se află în folderul respectiv.

# **Notă**

În cazul în care autentificarea la distanţă este activată, va apărea un ecran de conectare separat la selectarea functiei Scanare în Retea. Documentele nu vor fi scanate decât după ce serverul de autentificare la distanţă autentifică accesul utilizatorului.

# <span id="page-11-0"></span>**Setarea funcţiei Scanare către PC**

Fisierele pot fi scanate pe aparatul multifunctional și distribuite către un server sau un client, utilizându-se protocoalele FTP sau SMB. Este necesar ca structurile de directoare (directoare de depozitare) să fi create pe server pentru a stoca documentele scanate.

*Se va consulta şi:* 

*System Administration Guide* (Ghidul pentru Administrarea Sistemului): conține detalii referitoare la setarea functiei Scanare către PC.

# **Cerinţe pentru setarea funcţiei Scanare către FTP**

Dacă se utilizează transmisia FTP, este necesar unul dintre următoarele servere FTP, cu un cont pe serverul respectiv (nume de conectare şi parolă).

- Microsoft Windows Vista
	- serviciu FTP al Microsoft Internet Information Services  $7.0$
- Microsoft Windows Server 2003
	- serviciu FTP al Microsoft Internet Information Services 6.0
- Microsoft Windows 2000 Server, Microsoft Windows 2000 Professional sau Microsoft Windows XP
	- serviciu FTP al Microsoft Internet Information Server 3.0 sau versiune ulterioară
- Mac OS
	- serviciu FTP al Mac OS X  $10.1.5/10.2 \times 10.3.8/10.3.9/10.4.2/10.4.4/10.4.8/$ 10.4.9/10.4.10
- Novell NetWare
	- serviciu FTP al NetWare 5.11 sau 5.12

Pentru configurarea serviciului FTP, se va consulta manualul de utilizare furnizat împreună cu software-ul respectiv.

# **Cerinţe pentru setarea funcţiei Scanare către SMB**

Dacă se utilizează transmisia SMB, este necesar un computer cu unul dintre următoarele sisteme de operare, care include şi un folder partajat.

- $\blacksquare$  Microsoft Windows 2000
- Microsoft Windows XP
- Microsoft Windows Server 2003
- Microsoft Windows Vista
- Mac OS X 10.2 x/10.3 x/10.4 x

# **Procedură pentru setarea funcţiei Scanare către PC**

Pentru a se utiliza Scanarea către PC (FTP/SMB), trebuie activate pe aparat porturile aplicabile (SMB sau client FTP) şi confirmată configurarea unei adrese IP pe aparat.

# **Notă**

Configurarea se poate efectua şi prin intermediul CentreWare Internet Services. Pentru mai multe informatii despre utilizarea CentreWare Internet Services, se va consulta sectiunea CentreWare Internet Services din System Administration Guide (Ghidul pentru Administrarea Sistemului).

- **1.** Se afişează ecranul [Meniu Administrator Sistem].
	- **a.** Se apasă butonul <Conectare/Deconectare>.
	- **b.** Se introduce ID-ul de conectare ("11111"), utilizându-se tastatura numerică sau tastatura afişată pe ecran şi se selectează [Confirmare].
	- **c.** Se apasă butonul <Stare Aparat> de pe panoul de comandă.
	- **d.** Se selectează fila [Instrumente].
- **2.** Dacă se utilizează protocolul [SMB], se activează portul [SMB].
	- **a.** Se selectează [Setări Sistem].
	- **b.** Se selectează [Setare Conectivitate și Retea].
	- **c.** Se selectează [Setări Port].
	- **d.** Se selectează [SMB], apoi [Modificare Setări].
	- **e.** Se selectează [Stare Port] şi apoi [Modificare Setări].
	- **f.** Se selectează [Activat], apoi [Salvare].
	- **g.** Se selectează [Închidere] până când se afişează ecranul [Setări Port].
- **3.** Dacă se utilizează protocolul [FTP], se activează portul [FTP].
	- **a.** Se selectează [Setări Sistem].
	- **b.** Se selectează [Setare Conectivitate şi Reţea].
	- **c.** Se selectează [Setări Port].
	- **d.** Pe ecranul [Setări Port] se selectează [Client FTP] şi apoi [Modificare Setări].
	- **e.** Se selectează [Stare Port] şi apoi [Modificare Setări].
	- **f.** Se selectează [Activat], apoi [Salvare].
	- **g.** Se selectează [Închidere] de mai multe ori până când se afişează ecranul filei [Instrumente].
- **4.** Se aşteaptă câteva secunde până când serviciul de Auto Anulare realizează deconectarea.
- **5.** Dacă s-au modificat setările, aparatul se va reinitializa automat pentru a înregistra și activa noile setări. După ce aparatul reporneşte, se imprimă un Raport de Configurare pentru a se confirma că porturile sunt activate şi TCP/IP este configurat corect.

În cazul în care autentificarea de la distantă este activată, va apărea un ecran de conectare separat la selectarea funcției Scanare către PC. Documentele nu vor fi scanate decât după ce serverul de autentificare la distanţă autentifică accesul utilizatorului.

# **Procedură pentru Scanarea către PC (FTP/SMB)**

După ce au fost activate porturile corespunzătoare şi a fost configurat TCP/IP, funcţia Scanare către PC (FTP/SMB) poate fi utilizată după cum urmează.

- **1.** Din ecranul [Toate Serviciile] se selectează [Scanare către PC].
- **2.** Se selectează [Protocol de Transfer], se selectează un protocol, apoi [Salvare].
- **3.** Se selectează liniile necompletate de pe ecran şi se introduc manual setările serverului. Pentru SMB se poate răsfoi și Reteaua Microsoft.
- **4.** Se alimentează documentul și se apasă butonul <Start>. Pe ecran se va afisa desfăşurarea transferului de date.